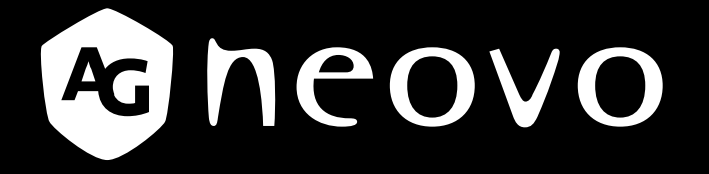

THE DISPLAY CHOICE OF PROFESSIONALS

**TX-15, TX-17 & TX-19 Multi-Touch-Display www.agneovo.com Bedienungsanleitung**

Änderungen der Informationen in diesem Dokument sind vorbehalten.

Dieses Dokument enthält firmeneigene Informationen, die urheberrechtlich geschützt sind. Alle Rechte vorbehalten. Kein Teil dieses Dokuments darf ohne vorherige schriftliche Erlaubnis vervielfältigt, in eine andere Sprache übersetzt oder in einem Datenabfragesystem gespeichert oder mit irgendwelchen Hilfsmitteln elektronisch, mechanisch, als Fotokopie, Aufnahme oder auf eine andere Weise übertragen werden. Windows ist eine eingetragene Marke der Microsoft, Inc. Andere Marken- und Produktnamen sind Marken ihrer jeweiligen Inhaber.

# **INHALTSVERZEICHNIS**

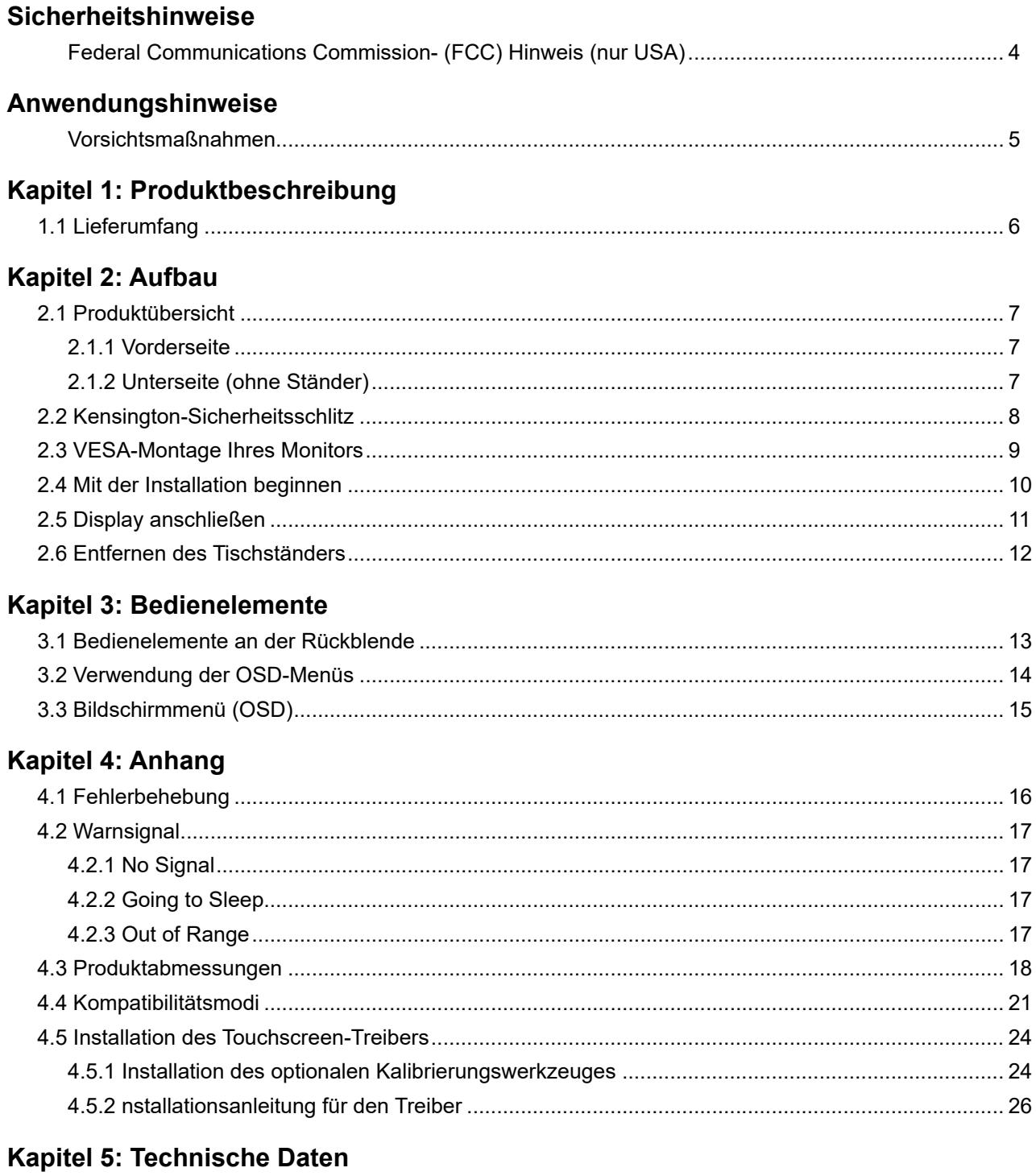

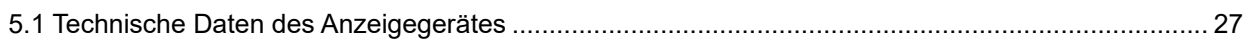

# <span id="page-3-0"></span>**Sicherheitshinweise**

### **Federal Communications Commission- (FCC) Hinweis (nur USA)**

*TX-15*

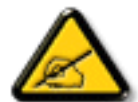

Dieses Gerät wurde getestet und als mit den Grenzwerten für Digitalgeräte der Klasse B gemäß Teil 15 der FCC-Regularien übereinstimmend befunden. Diese Grenzwerte wurden geschaffen, um angemessenen Schutz gegen Störungen beim Betrieb in Wohngebieten zu gewährleisten. Dieses Gerät erzeugt, verwendet und kann Hochfrequenzenergie abstrahlen und kann – falls nicht in Übereinstimmung mit den Bedienungsanweisungen installiert und verwendet – Störungen der Funkkommunikation verursachen. Allerdings ist nicht gewährleistet, dass es in bestimmten Installationen nicht zu Störungen kommt. Falls diese Ausrüstung Störungen des Radio- oder Fernsehempfangs verursachen sollte, was leicht durch Aus- und Einschalten der Ausrüstung herausgefunden werden kann, wird dem Anwender empfohlen, die Störung durch eine oder mehrere der folgenden Maßnahmen zu beseitigen:

- Neuausrichtung oder Neuplatzierung der Empfangsantenne(n).
- Vergrößern des Abstands zwischen Gerät und Empfänger.
- Anschluss des Gerätes an einen vom Stromkreis des Empfängers getrennten Stromkreis.
- Hinzuziehen des Händlers oder eines erfahrenen Radio-/Fernsehtechnikers.

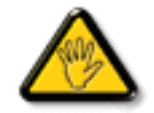

Nicht ausdrücklich von der für die Konformität verantwortlichen Partei zugelassene Änderungen oder Modifikationen können die Berechtigung des Nutzers zur Bedienung des Gerätes erlöschen lassen.

Verwenden Sie beim Anschließen dieses Displays an ein Computergerät nur ein mit dem Display geliefertes HF-geschirmtes Kabel.

Setzen Sie dieses Gerät zur Vermeidung von Schäden, die Brände und Stromschläge verursachen können, keinem Regen oder übermäßiger Feuchtigkeit aus.

Dieses Digitalgerät der Klasse B erfüllt sämtliche Anforderungen der Canadian Interference-Causing Equipment Regulation.

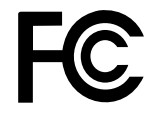

Dieses Gerät erfüllt Teil 15 der FCC-Regularien. Der Betrieb unterliegt den folgenden beiden Voraussetzungen: (1) Dieses Gerät darf keine Störungen verursachen, und 2) dieses Gerät muss jegliche empfangenen Störungen hinnehmen, einschließlich Störungen, die zu unbeabsichtigtem Betrieb führen können.

# <span id="page-4-0"></span>**ANWENDUNGSHINWEISE**

**! Warnung -** Zur Verhinderung von Feuer und Stromschlägen dürfen Sie dieses Produkt weder Regen noch Feuchtigkeit aussetzen.

**! Warnung -** Öffnen oder demontieren Sie das Produkt nicht, denn Sie könnten einen Stromschlag erhalten.

### **Vorsichtsmaßnahmen**

Beachten Sie zur Optimierung der Nutzungsdauer Ihres Gerätes sämtliche Warnungen, Vorsichtsmaßnahmen und Wartungshinweise in dieser Bedienungsanleitung.

#### *Was man tun sollte:*

- Schalten Sie das Produkt vor einer Reinigung aus.
- Die Oberfläche des Touchscreens kann mit einem weichen, sauberen Tuch gereinigt werden, das mit einem milden, handelsüblichen Glasreiniger oder einer 50:50-Mischung aus Wasser und Isopropylalkohol befeuchtet ist.
- Wischen Sie das Gehäuse des Displays mit einem weichen Tuch ab, das mit einem milden Reinigungsmittel befeuchtet ist.
- Ziehen Sie den Netzstecker aus der Netzsteckdose, wenn Sie das Produkt längere Zeit nicht genutzt wird.

#### *Was man nicht tun sollte:*

- Berühren Sie die Oberfläche des LCD-Bildschirms nicht mit scharfkantigen oder harten Gegenständen.
- Verwenden Sie für die Reinigung keine aggressiven Reinigungsmittel, Polituren oder Lösungsmittel.
- Nutzen Sie das Produkt nicht unter folgenden Bedingungen:
	- In extrem heißer, kalter oder feuchter Umgebung.
	- In Bereichen, in denen übermäßig viel Staub oder Schmutz auftritt.
	- Neben einem Gerät, das ein starkes Magnetfeld erzeugt.
	- Bei direkter Sonnenbestrahlung.

TX-15, TX-17 und TX-19 dürfen nur als Gerät im Gewerbe und der Leichtindustrie eingesetzt werden.

# <span id="page-5-0"></span>**KAPITEL 1: PRODUKTBESCHREIBUNG**

# **1.1 Lieferumfang**

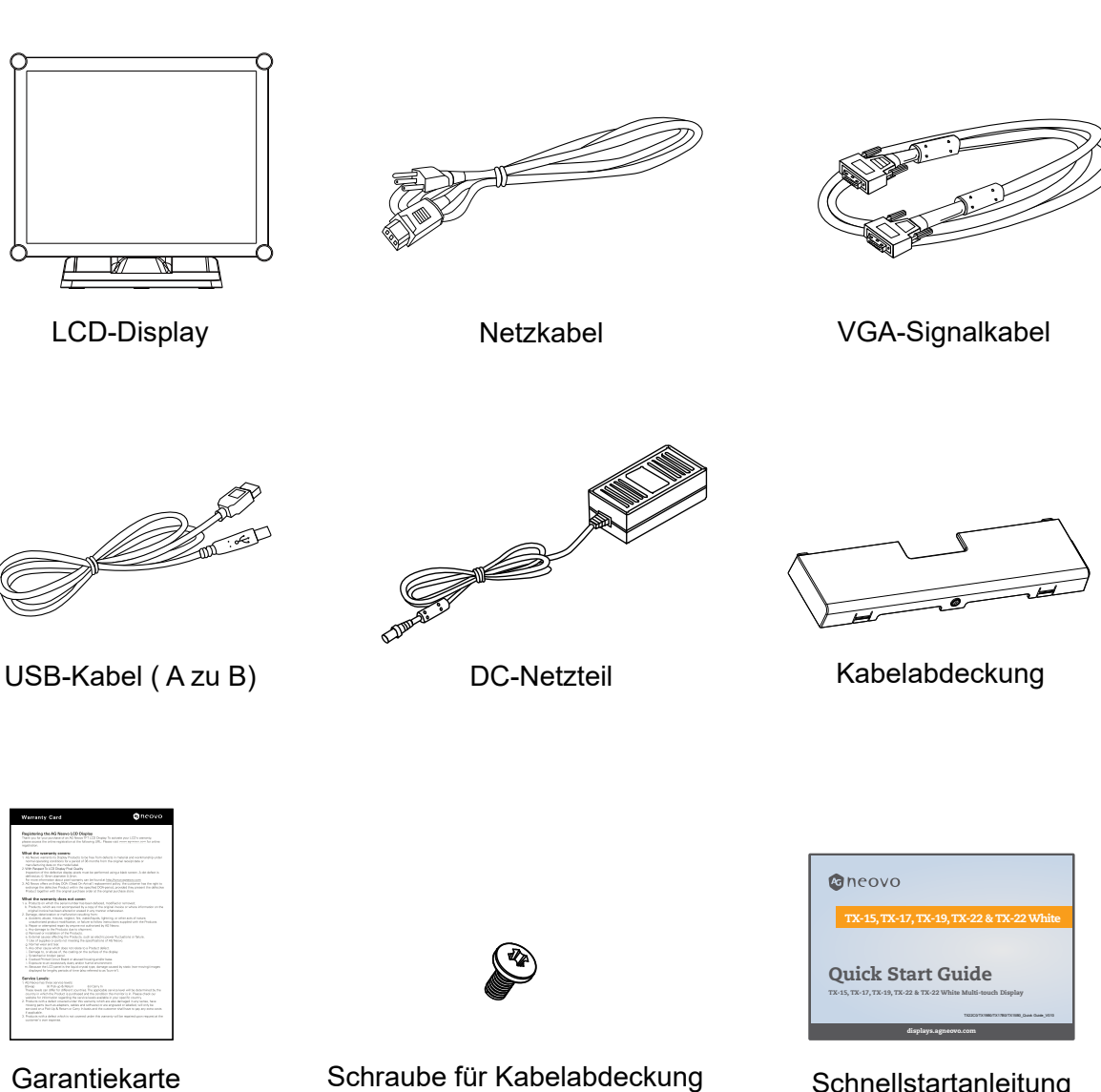

(M3x6mm)

Schnellstartanleitung

# <span id="page-6-0"></span>**KAPITEL 2: AUFBAU**

## **2.1 Produktübersicht**

### **2.1.1 Vorderseite**

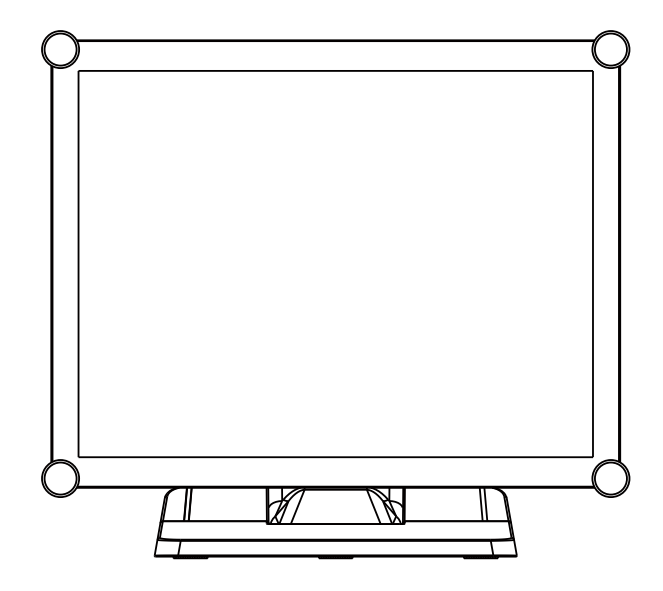

### **2.1.2 Unterseite (ohne Ständer)**

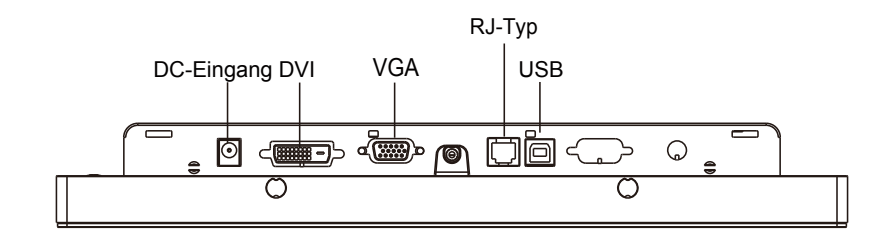

## <span id="page-7-0"></span>**2.2 Kensington-Sicherheitsschlitz**

Der Monitor kann mit Kensington-Sicherheitsprodukten an Ihrem Tisch oder einem beliebigen anderen festen Gegenstand gesichert werden. Ein Kensington-Schloss ist nicht inklusive.

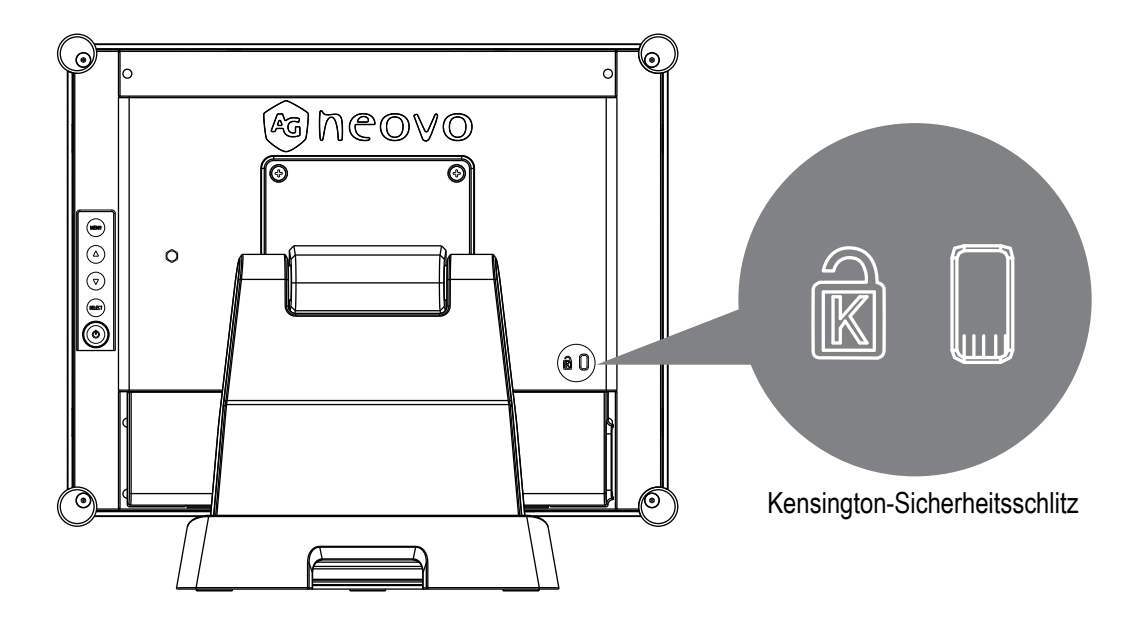

### <span id="page-8-0"></span>**2.3 VESA-Montage Ihres Monitors**

Dieser Monitor entspricht dem VESA-Standard für Befestigungen von Flachbildschirmen (FPMPMI); dieser Standard definiert einen Montageadapter für Flachbildschirme. Außerdem entspricht der Monitor den Standards für Befestigungsvorrichtungen für Flachbildschirme, z. B. für Wände und Tischarme. Der VESA-Montageadapter befindet sich auf der Rückseite Ihres Monitors.

Bei Befestigung des Monitors an einem UL-zertifizierten Schwenkarm oder einer anderen Montagevorrichtung beachten Sie die Anweisungen, die der zur verwendenden Montagevorrichtung beigefügt ist.

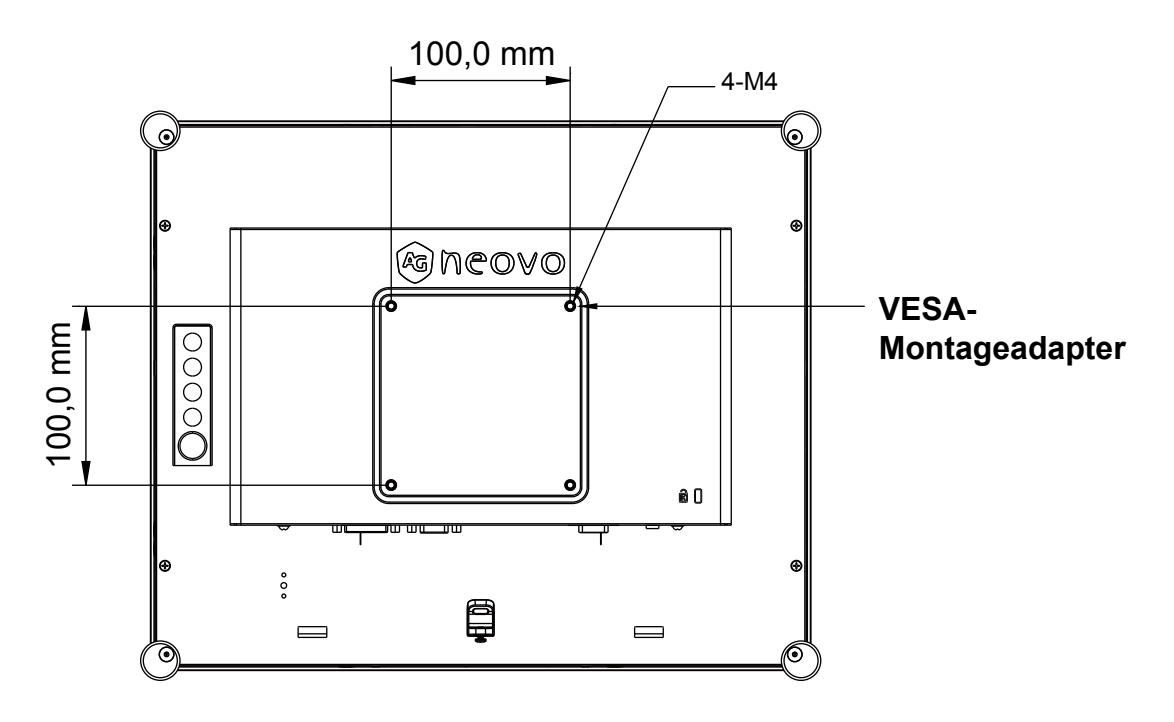

# **!** *Warnung!*

#### *Nehmen Sie die richtigen Schrauben!*

*Der Abstand zwischen der Oberfläche der rückseitigen Abdeckung und der Unterseite des Schraubenlochs beträgt 7 mm. Bitte nutzen Sie zur Befestigung Ihres Monitors vier M4-Schrauben mit geeigneter Länge.*

*Wichtig: Der Montageständer muss für eine Traglast von mindestens TX-15: 13.7 lbs (6.2 kg) / TX-17: 17.0 lbs (7.7 kg) / TX-19: 18.7 lbs (8.5 kg) ausgelegt sein.*

## <span id="page-9-0"></span>**2.4 Mit der Installation beginnen**

Beachten Sie die Anweisungen für das Verbinden der Kabel mit den dazugehörigen Anschlüssen.

- 1. Legen Sie das LCD-Display flach auf eine ebene Oberfläche.
- 2. Stellen Sie den Standfuß so auf, wie in der Abbildung Schritt 2 dargestellt ist.
- 3. Entfernen Sie die Kabelabdeckung gemäß der Abbildung Schritt 3.
- 4. Verbinden Sie die Kabel mit den entsprechenden Anschlüssen gemäß der Abbildung Schritt 4.
- 5. Positionieren Sie alle Kabel unter der Abdeckungslippe wie im Diagramm in Schritt 5 gezeigt.
- 6. Bringen Sie die Kabelabdeckung wieder an. Nehmen Sie die Schraube (M3x6mm) aus der Zubehörschachtel und befestigen sie gemäß der Abbildung in Schritt 5 an der Kabelabdeckung und am Monitor.

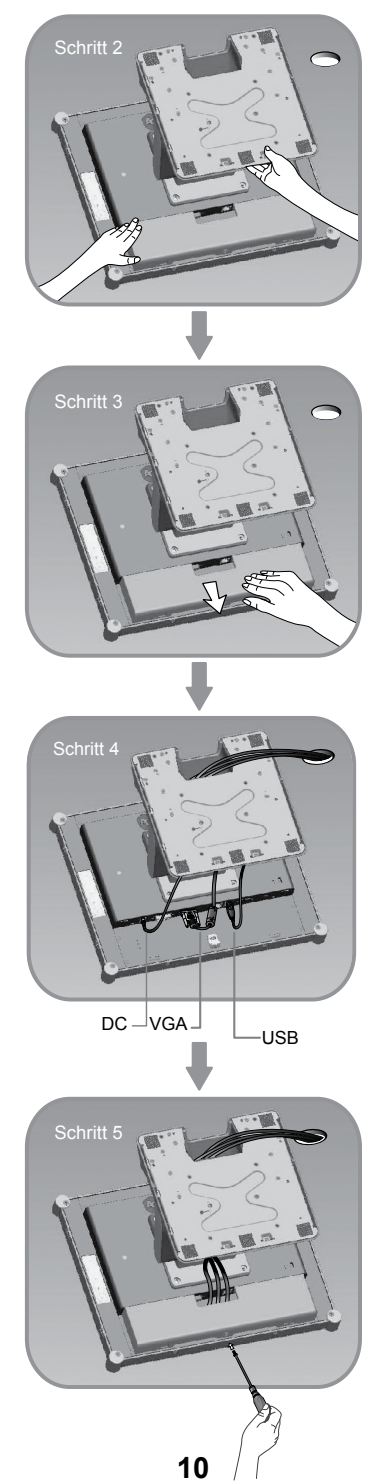

## <span id="page-10-0"></span>**2.5 Display anschließen**

Nutzen Sie beim Aufstellen dieses Displays die folgende Abbildungen und Arbeitsschritte.

- 1. Vergewissern Sie sich, dass alle Geräte ausgeschaltet sind.
- 2. Verbinden Sie das Netzteil mit dem Netzanschluss am Monitors und das andere Ende mit einer Steckdose.
- 3. Verbinden Sie das D-SUB- oder DVI-Kabel vom D-SUB- oder DVI-Eingangsanschluss des Displays mit dem D-SUB- oder DVI-Anschluss Ihres Host-Computers and ziehen Sie die Schrauben fest an.
- 4. Verbinden Sie das USB-Kabel vom USB-Anschluss Ihres Displays mit dem USB-Anschluss Ihres Computers.
- 5. Konfigurieren Sie den Touchscreen. Lesen Sie hierzu im Abschnitt "4.5 Installation des Touchscreen-Treibers" auf Seite 25 nach.
- 6. Sobald der Touchscreen konfiguriert ist, ist der Monitor betriebsbereit.

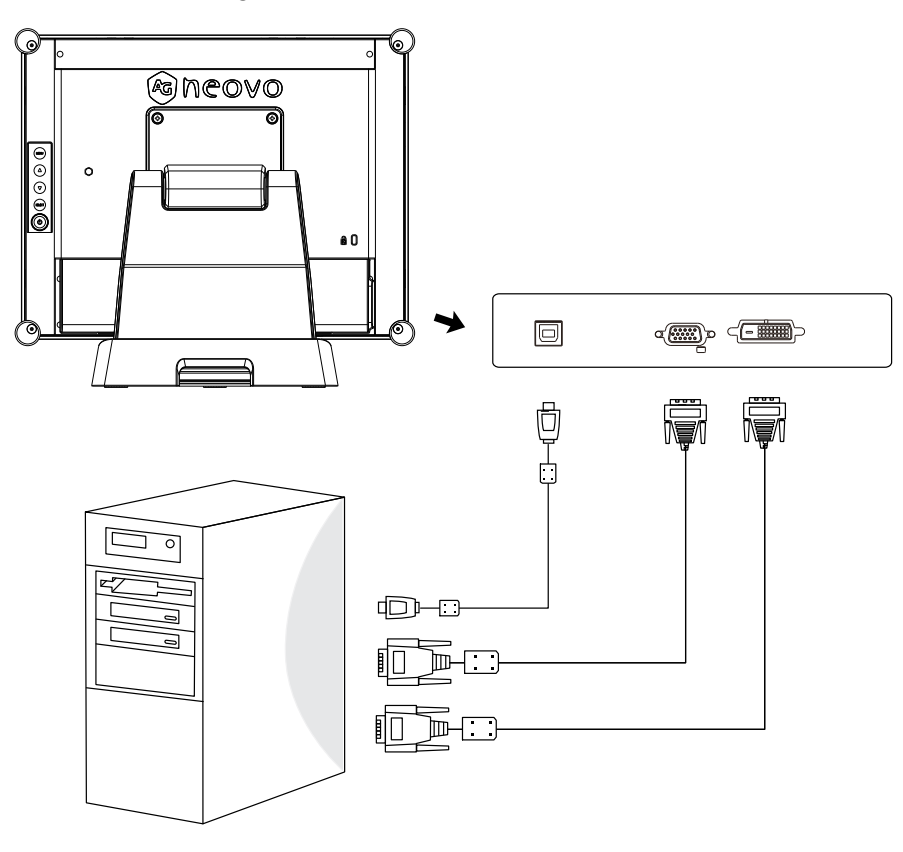

## **!** *Hinweis!*

*Damit das LCD-Display problemlos mit Ihrem Computer funktioniert, konfigurieren Sie den Anzeigemodus Ihrer Grafikkarte so, dass die Auflösung maximal 1024 x 768 ist, und achten Sie darauf, dass die Taktfrequenz des Anzeigemodus mit dem LCD-Display kompatibel ist.*

*Wir haben als Referenz im Anhang (auf Seite 22 – 24) eine Liste kompatibler Videomodi für Ihr LCD-Display aufgeführt.*

*Schließen Sie Telefon- oder Internetkabel nicht am RJ-Anschluss an. Netzteilangaben: 12 V Gleichspannung, min. 2,5 A, gekennzeichnet mit LPS.*

## <span id="page-11-0"></span>**2.6 Entfernen des Tischständers**

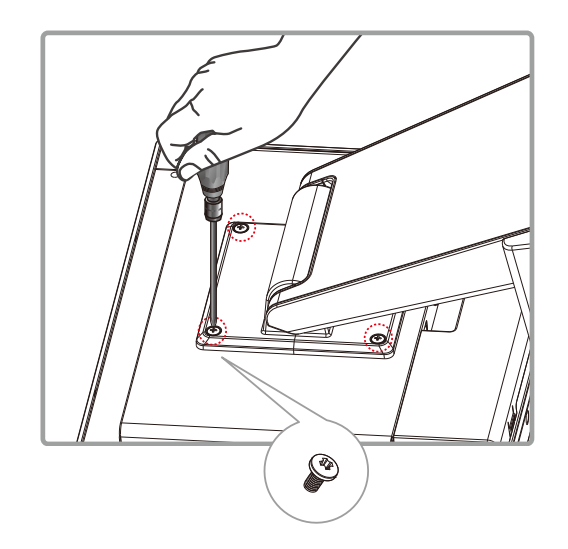

Entfernen Sie die 4 Schrauben und dann den Ständer.

# <span id="page-12-0"></span>**KAPITEL 3: BEDIENELEMENTE**

## **3.1 Bedienelemente an der Rückblende**

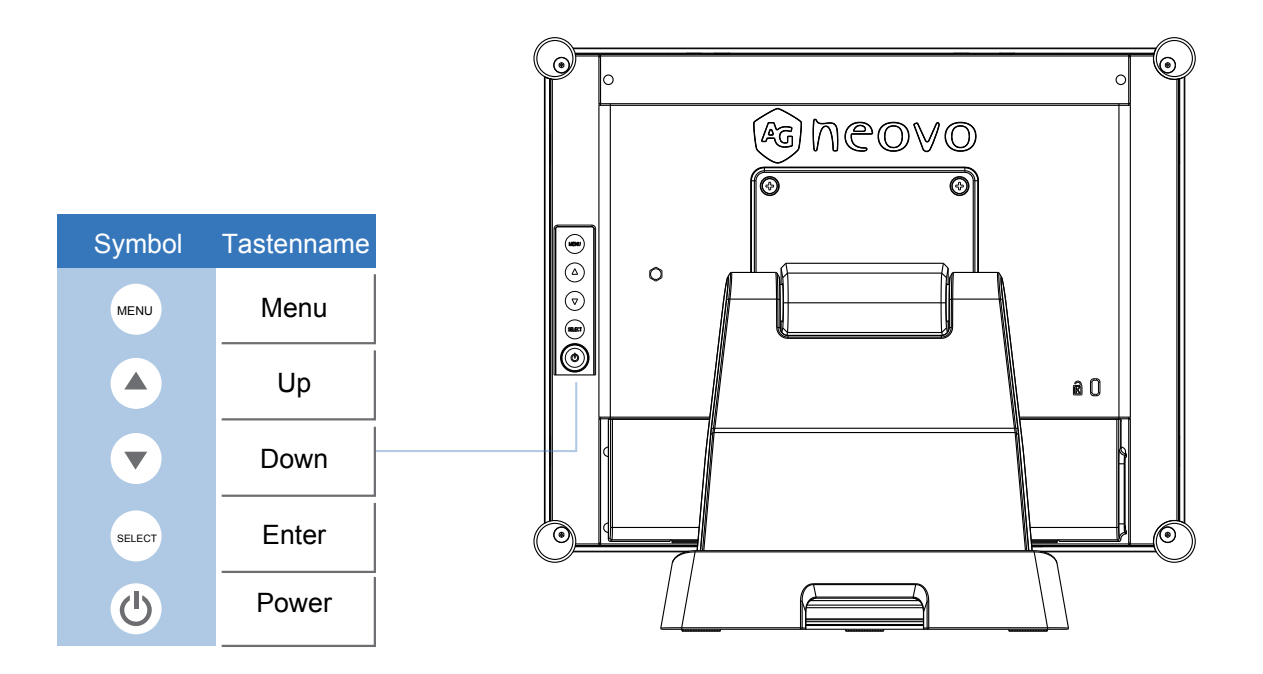

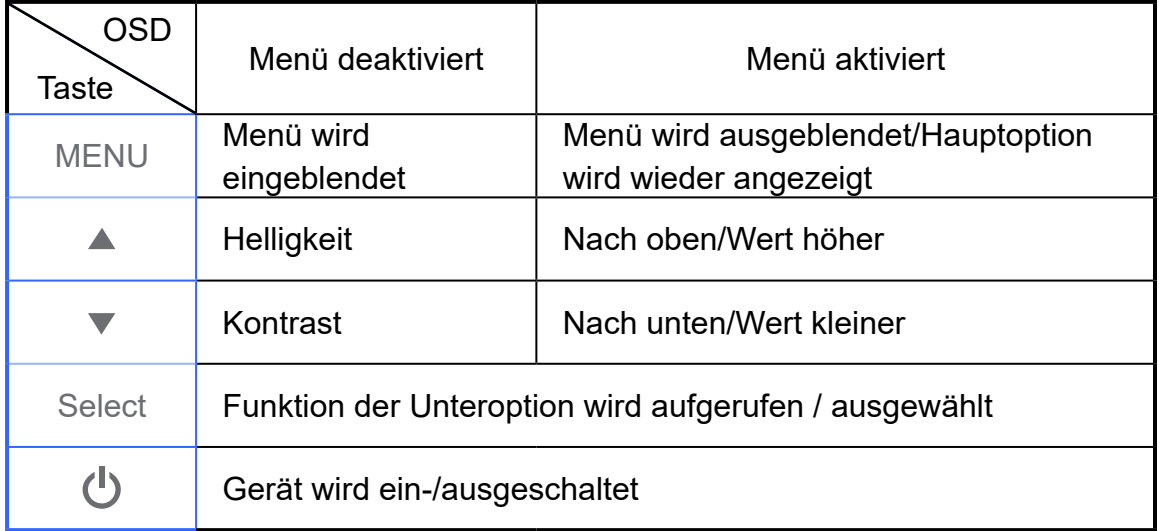

# <span id="page-13-0"></span>**BEDIENELEMENTE**

### **3.2 Verwendung der OSD-Menüs**

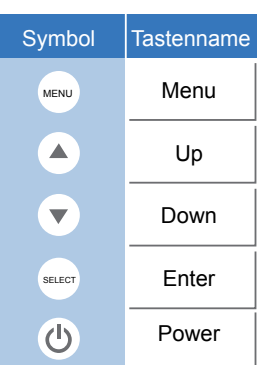

- 1. Drücken Sie die "Menu"-Taste, um das Bildschirmmenü einzublenden, und drücken Sie die "Up"oder "Down"-Taste, um im Hauptmenü eine der fünf Funktionen auszuwählen.
- 2. Wählen Sie die einzustellenden Optionen durch Drücken der "Enter"-Taste aus.
- 3. Ändern Sie den Wert der einzustellenden Optionen durch Drücken der "Up"- oder "Down"-Taste.
- 4. Wenn Sie die "Menu"-Taste bei eingeblendetem OSD-Menü drücken, kehren Sie zum Hauptmenü zurück oder beenden Sie das OSD.
- 5. Das OSD-Menü wird automatisch ausgeblendet, wenn es innerhalb einer bestimmten, vom Benutzer vordefinierten Zeit inaktiv war.
- 6. Anhand folgender Schritte können Sie die Tasten für OSD-Menü-/Ein/Aus sperren. (Wichtig: Der Monitor muss eingeschaltet und ein gültiges Signal voreingestellt sein.)
	- (a.) Drücken Sie die "Menu"-Taste; das OSD-Menü wird angezeigt.
	- (b.) Drücken Sie bei eingeblendetem OSD-Menu erneut die "Menu"-Taste und halten sie gedrückt; das OSD-Menü verschwindet. Drücken Sie einmal die "Power"-Taste, während die Menütaste weiterhin gedrückt gehalten wird. Das "Lock/Unlock"-Menü wird 3 Sekunden lang angezeigt.
	- (c.) Wählen Sie mit der "Enter"-Taste die OSD-Einstellung oder Ein/Aus und setzen diese Option durch Drücken der "Up"- oder "Down"-Taste auf "Lock".
	- (d.) Wenn Sie die "Up"- oder "Down"-Taste loslassen, wird die vorherige Einstellung gespeichert und das "Lock/Unlock"-Menü automatisch beendet.
- 7. Anhand folgender Schritte können Sie die Tasten für OSD-Menü-/Ein/Aus wieder entsperren. (Wichtig: Der Monitor muss eingeschaltet und ein gültiges Signal voreingestellt sein.)
	- (a.) Drücken Sie gleichzeitig die "Menu"-Taste und die "Power"-Taste und halten diese Tasten gedrückt; das "Lock/Unlock"-Menü wird 3 Sekunden lang angezeigt.
	- (b.) Wählen Sie mit der "Enter"-Taste die OSD-Einstellung oder Ein/Aus und setzen diese Option durch Drücken der "Up"- oder "Down"-Taste auf "Unlock".
	- (c.) Wenn Sie die "Up"- oder "Down"-Taste loslassen, wird die vorherige Einstellung gespeichert und das "Lock/Unlock"-Menü automatisch beendet.

#### **Wichtig:**

- a. Ist die OSD Lock-Funktion ausgewählt, sind alle Tasten außer der "Power"-Taste deaktiviert.
- b. Wenn die Power Lock-Funktion ausgewählt ist, zeigt dies an, dass de "Power"-Taste deaktiviert ist; Sie können den Monitor nicht über die "Power"-Taste ausschalten.

# <span id="page-14-0"></span>**3.3 Bildschirmmenü (OSD)**

## **OSD-Hauptmenü:**

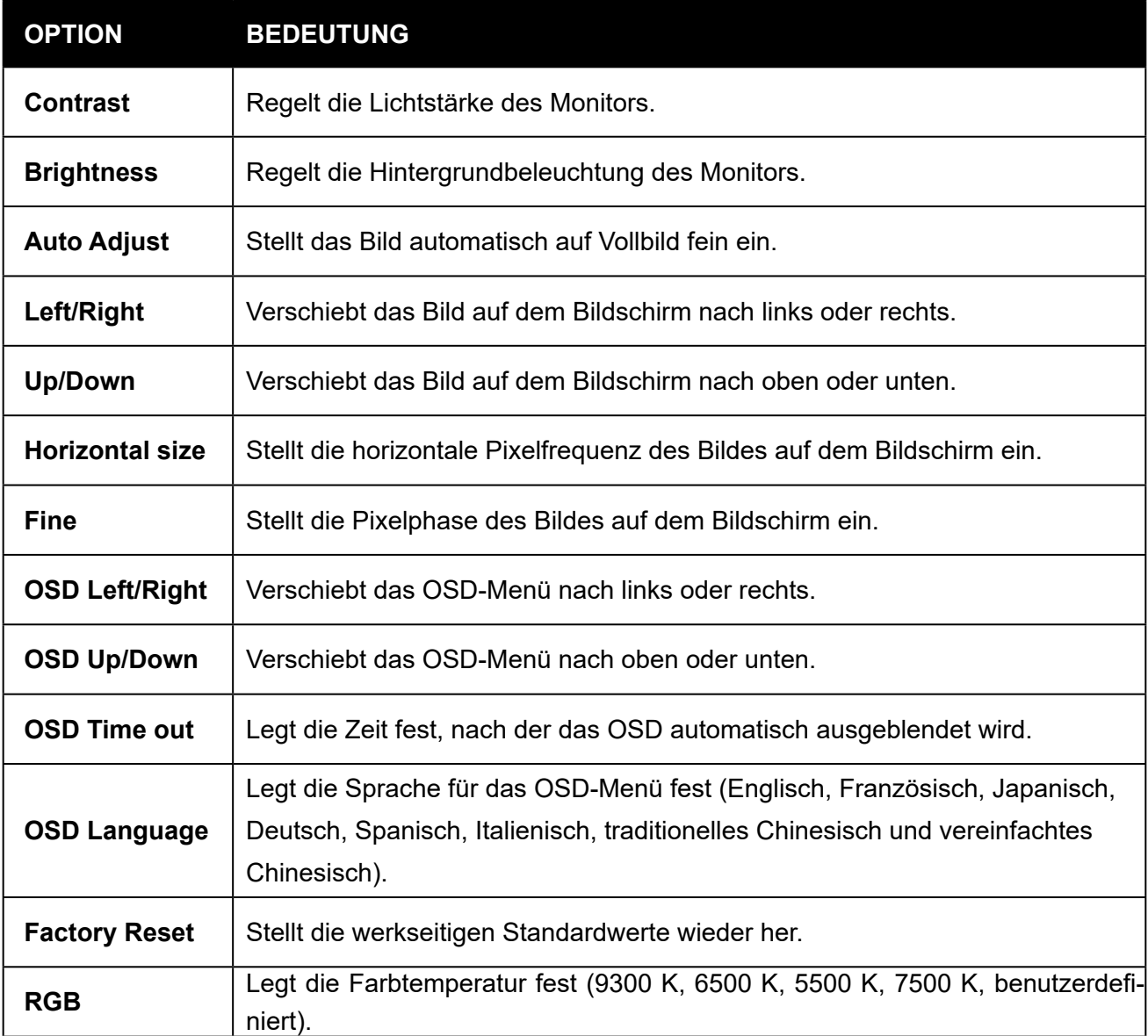

# <span id="page-15-0"></span>**KAPITEL 4: ANHANG**

### **4.1 Fehlerbehebung**

Lesen Sie die folgenden Empfehlungen, wenn das LCD-Display nicht störungsfrei funktionieren sollte. Lässt die Funktionsstörung nicht beheben, kontaktieren Sie Ihren Händler vor Ort oder unser Kundendienstcenter.

### *Problem: Bildschirm zeigt kein Bild an.*

- ► Prüfen Sie, ob sämtliche I/O- und Stromversorgungsanschlüsse richtig und fest verbunden sind, wie im Abschnitt "Installation" beschrieben.
- ► Vergewissern Sie sich, dass die Kontakte der Anschlüsse weder verbogen noch abgebrochen sind.

### *Problem: Bild wird nur zum Teil oder falsch angezeigt.*

- ► Prüfen Sie, ob die Auflösung Ihres Computers höher ist als die des LCD-Displays.
- ► Konfigurieren Sie die Auflösung Ihres Computers neu und stellen Sie auf 1024 x 768 (TX-15) bzw. 1280 x 1024 (TX-17, TX-19) oder einen geringeren Wert ein.

### *Problem: Bild zeigt vertikal flackernde Balken.*

- ► Stellen Sie das Bild mit "Fine" ein.
- ► Prüfen Sie den Anzeigemodus und konfigurieren die vertikale Bildwiederholfrequenz Ihrer Grafikkarte neu, sodass sie mit dem LCD-Display kompatibel ist.

#### *Problem: Bild ist instabil und flackert.*

► Stellen Sie das Bild mit "Fine" ein.

#### *Problem: Bild läuft durch.*

- ► Vergewissern Sie sich, dass das VGA-Signalkabel (oder die Grafikkarte) fest angeschlossen ist.
- ► Prüfen Sie den Anzeigemodus und konfigurieren die vertikale Bildwiederholfrequenz Ihrer Grafikkarte neu, sodass sie mit dem LCD-Display kompatibel ist.

#### *Problem: Verschwommenes Bild (Zeichen und Grafiken).*

► Stellen Sie das Bild mit "Fine" ein. Falls dieses Problem bestehen bleibt, stellen Sie das Bild mit "Horizontal size" ein.

### <span id="page-16-0"></span>**4.2 Warnsignal**

Werden Warnmeldungen auf Ihrem LCD-Bildschirm ausgegeben, bedeutet dies, dass das LCD-Display kein einwandfreies Signal von der Grafikkarte des Computers erhält.

Unten sind drei Arten von Warnsignalen aufgeführt. Prüfen Sie die Kabelanschlüsse oder fragen Sie Ihren Händler vor Ort oder unser Kundendienstcenter nach weiteren Informationen.

### **4.2.1 No Signal**

Diese Meldung bedeutet, dass das LCD-Display eingeschaltet ist, aber kein Signal von der Grafikkarte des Computers erhält. Prüfen Sie alle Netzschalter, Netzleitungen und das VGA-/DVI-Signalkabel.

### **4.2.2 Going to Sleep**

Der Energiesparmodus des LCD-Displays wurde aktiviert. Außerdem wechselt das LCD-Display in den Energiesparmodus, wenn die Signalzuleitung abrupt getrennt wurde. Der Monitor kann durch Drücken einer Taste auf der Tastatur, durch Bewegen der Maus oder Antippen des Bildschirms wieder aktiviert werden.

### **4.2.3 Out of Range**

Diese Meldung bedeutet, dass das Signal von der Grafikkarte des Computers nicht mit dem LCD-Display kompatibel ist. Der LCD-Monitor zeigt diese Meldung an, wenn das Signal nicht unter "Videomodi" im Anhang dieser Bedienungsanleitung aufgelistet ist.

# <span id="page-17-0"></span>**4.3 Produktabmessungen**

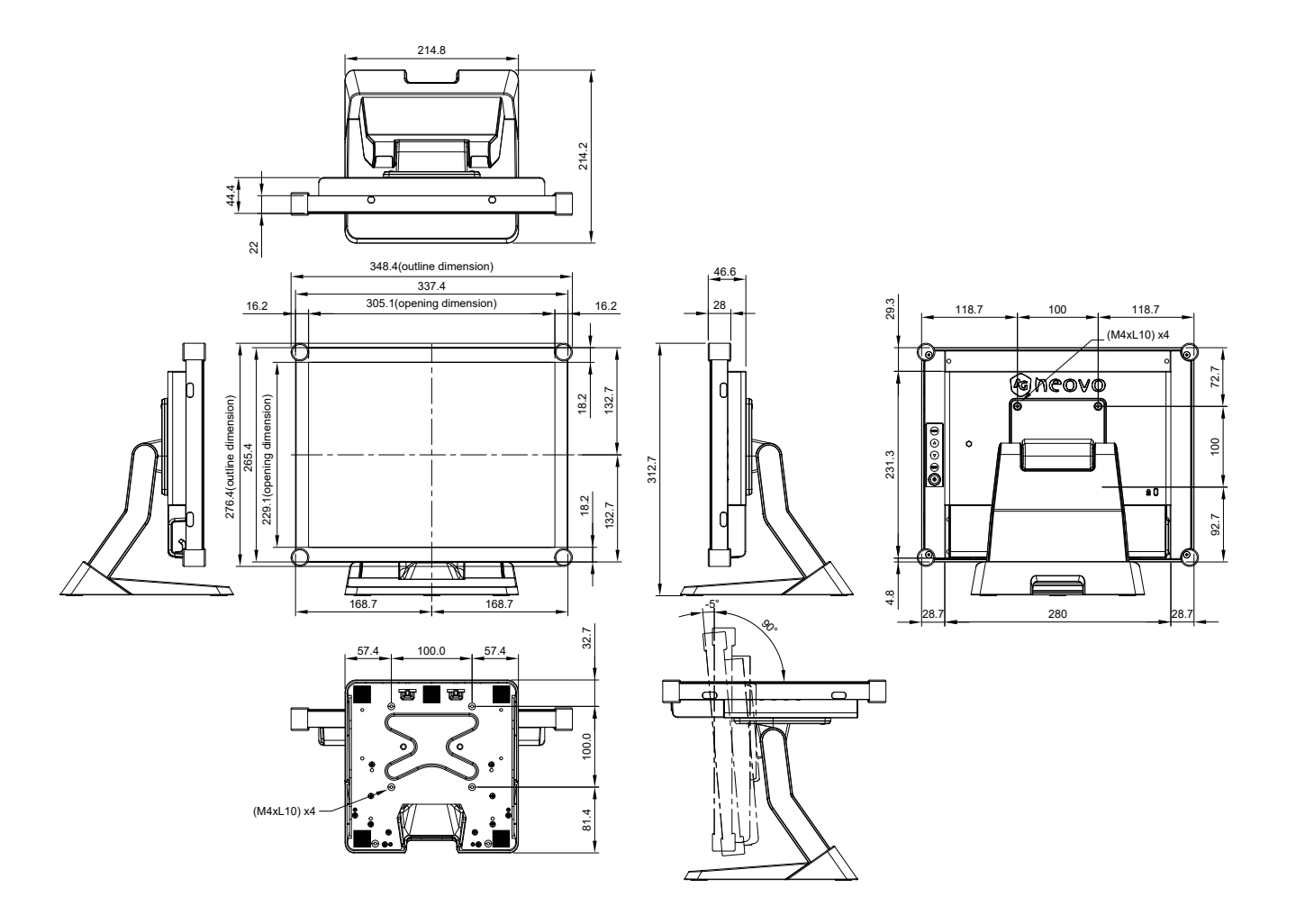

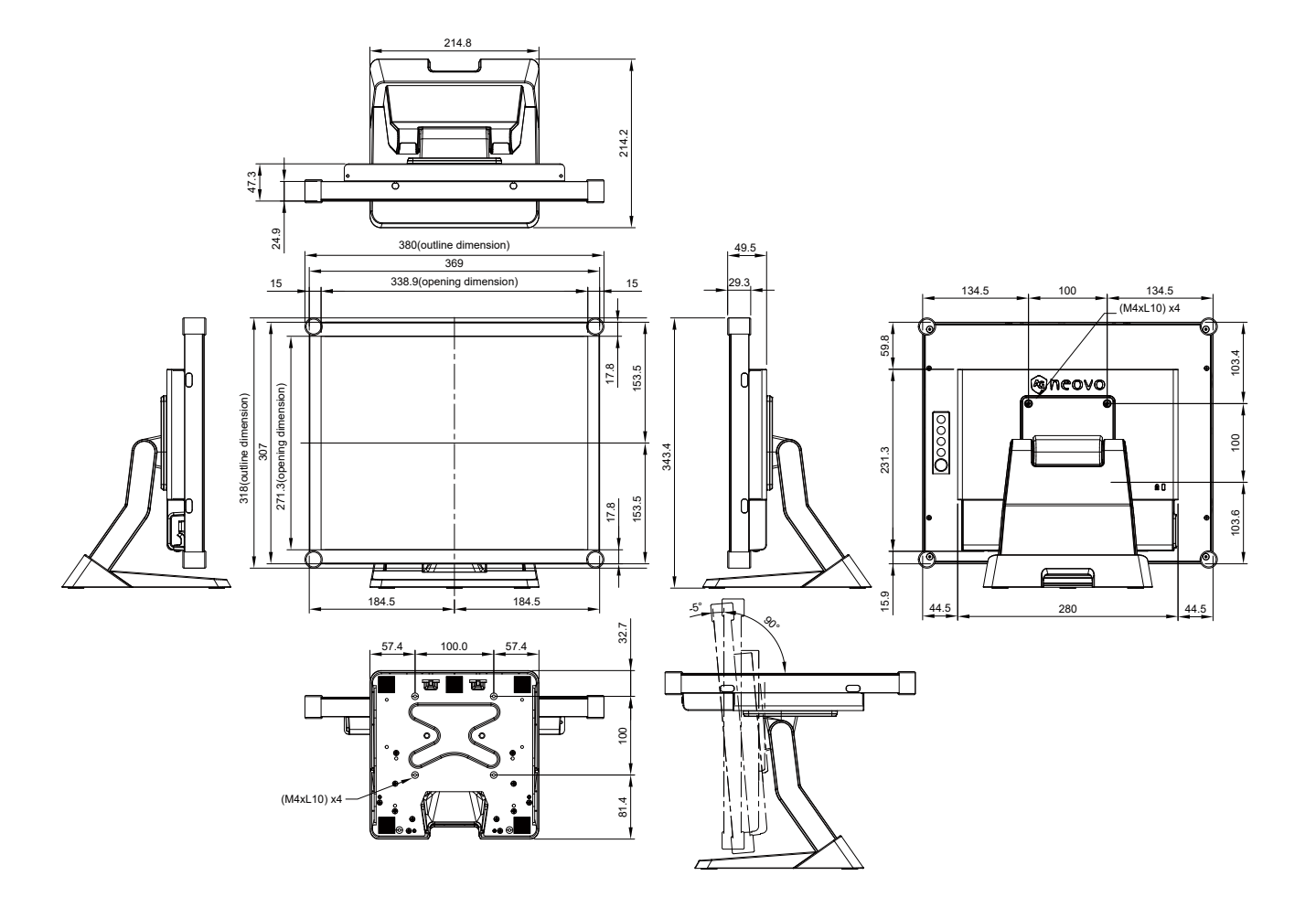

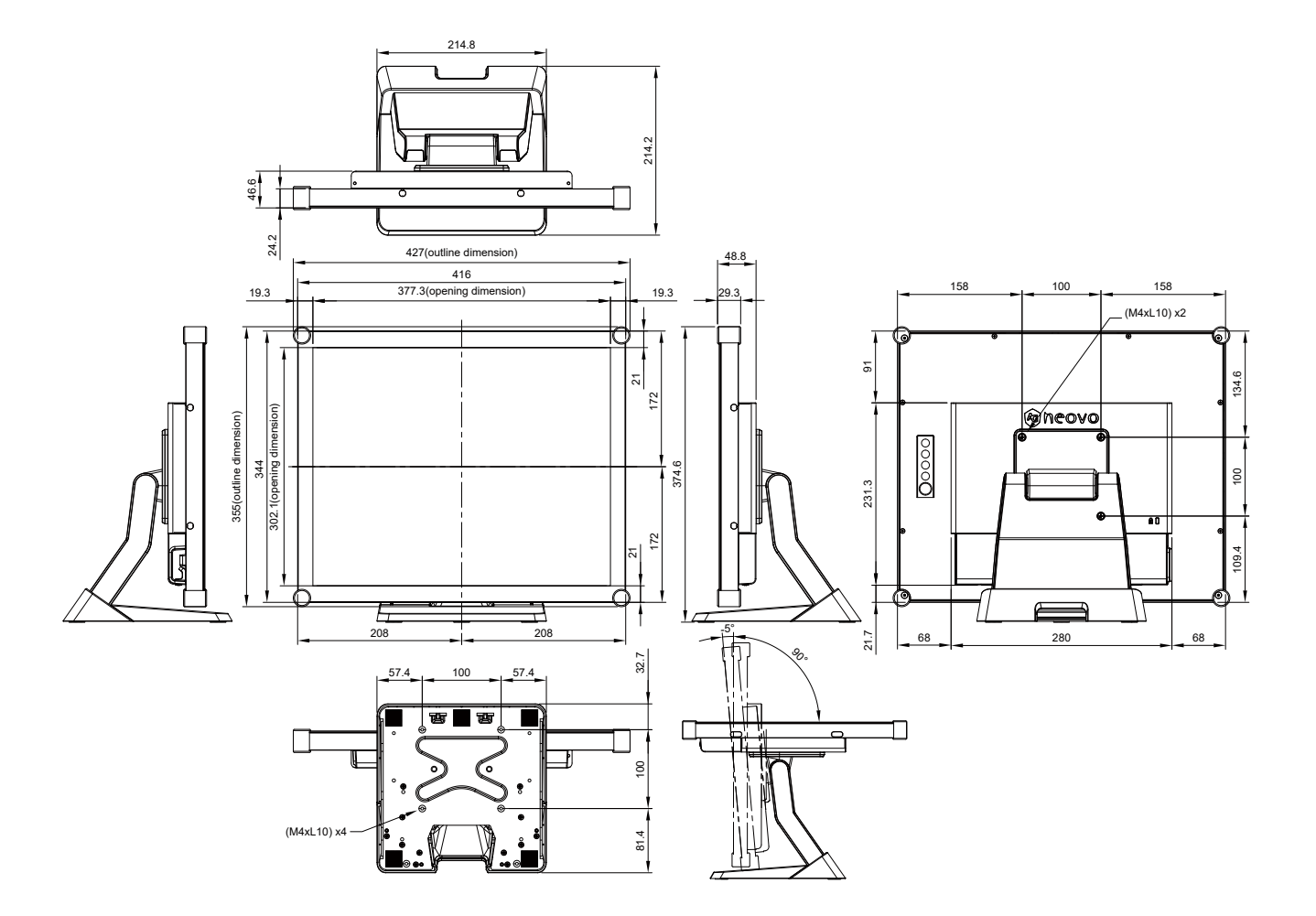

# <span id="page-20-0"></span>**4.4 Kompatibilitätsmodi**

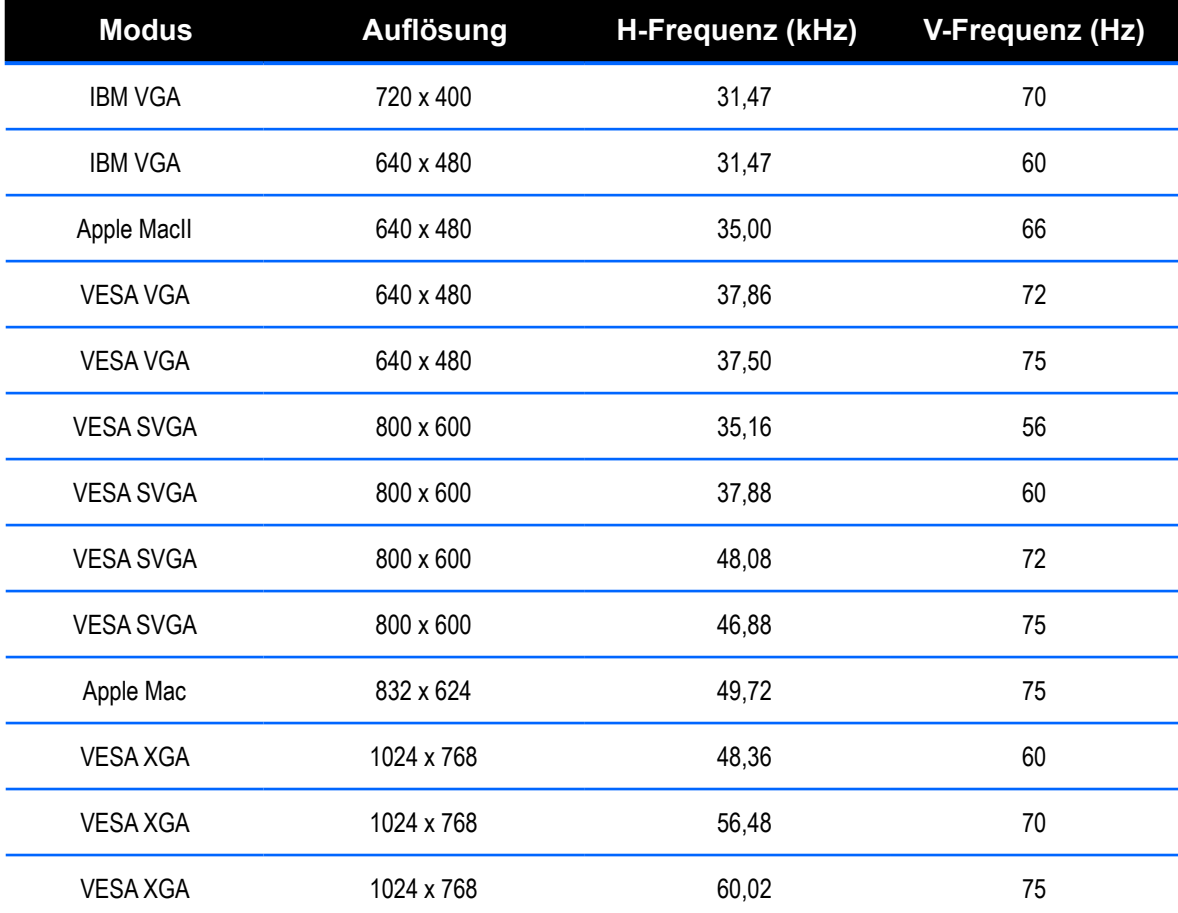

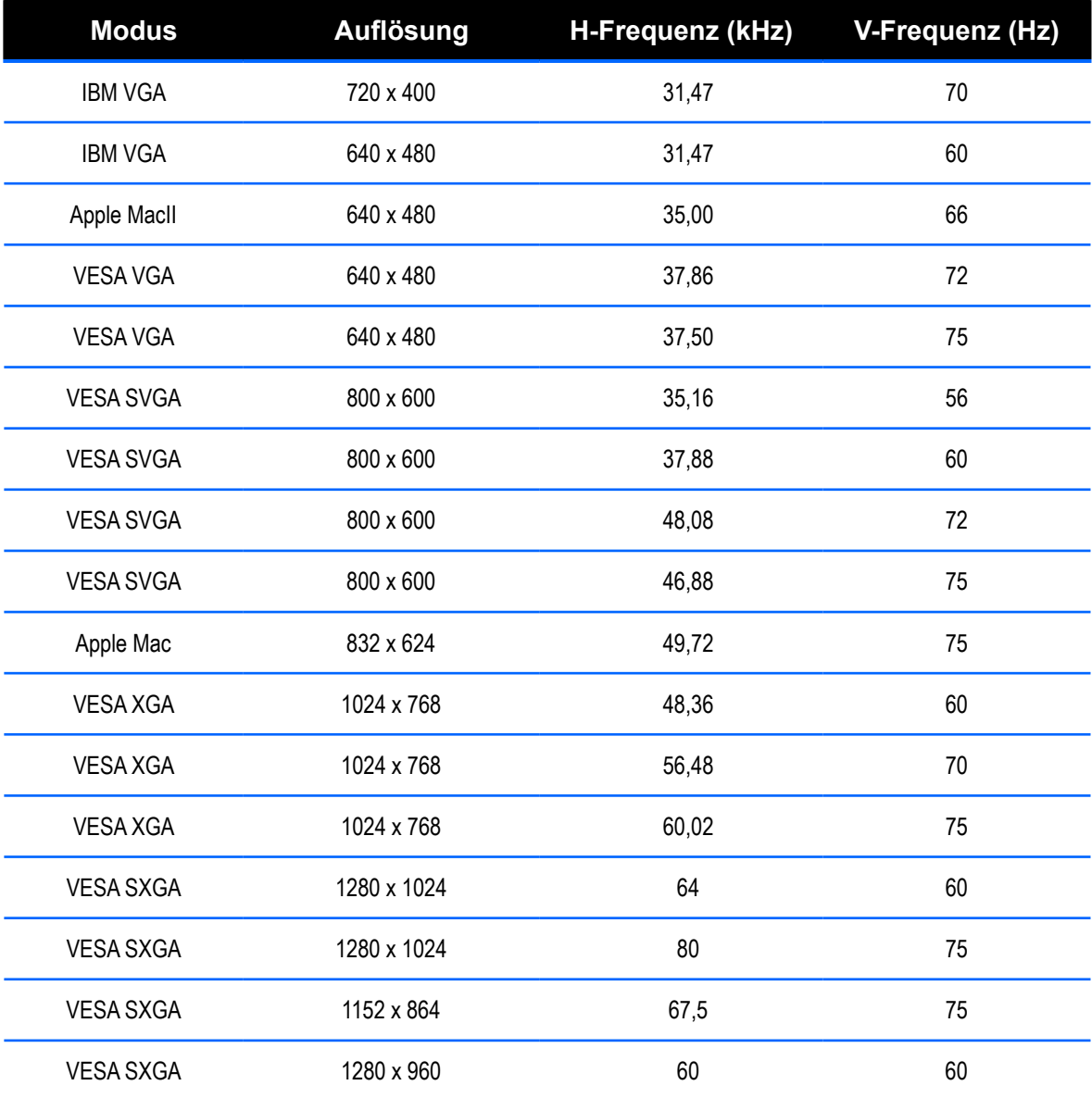

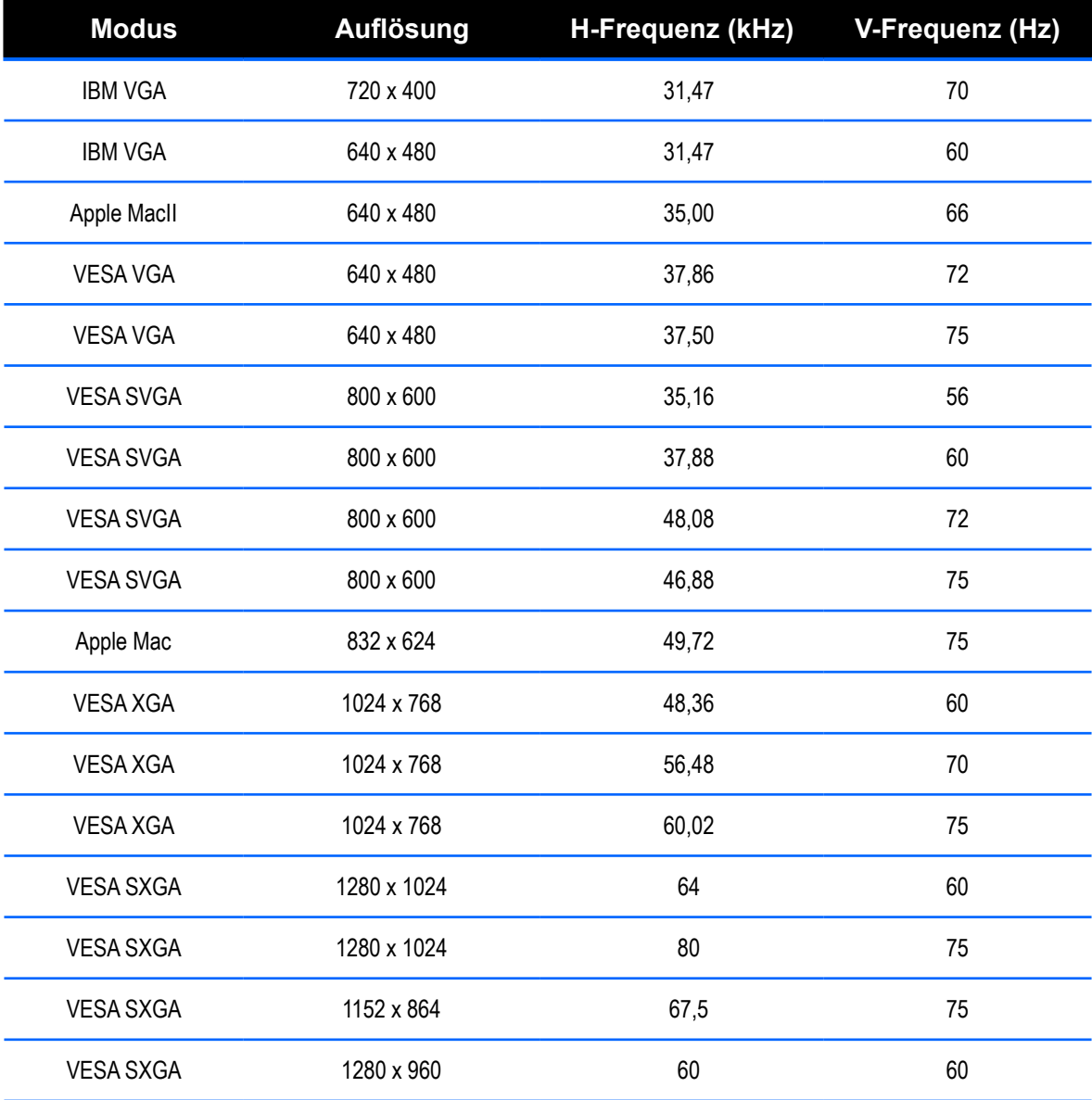

### <span id="page-23-0"></span>**4.5 Installation des Touchscreen-Treibers**

TX-15, TX-17 & TX-19 ist mit USB-Verbindungen verfügbar. Touch-Treiber kann für folgende Betriebssysteme von der Website "www.agneovo.com" heruntergeladen werden enthalten: Windows<sup>®</sup> 7/8/10, Vista, XP, 2000, CE, XP Embedded, Apple<sup>®</sup> Mac OS, Linux (bis zu 5 Punkte), Android 2.1 aufwärts und 4.0 (bis zu 10 Punkte). (Windows 7/8/10 Multi-Touch ohne Treiber).

#### **Wichtig:**

- 1. TX-15, TX-17 & TX-19 ist mit Microsoft® Windows® HID (Human Interface Device) kompatibel, wenn Sie mit der Oberfläche für USB-Touchscreen arbeiten möchten. Für die allgemeine Bedienung des Touchscreens ist kein zusätzlicher Softwaretreiber erforderlich. Ein Kalibrierungswerkzeug kann zur Verbesserung der Genauigkeit der Berührungsposition installiert werden. Weitere Informationen finden Sie im Abschnitt "Installation des optionalen Kalibrierungswerkzeuges".
- 2. Für den TX-15, TX-17 und TX-19 benötigt das System 15 Sekunden unter Windows 7/8/10, um die Touch-Treiber beim Ein-/Ausschalten oder Anschließen/Herausziehen des USB-Kabels zu installieren/deinstallieren.

### **4.5.1 Installation des optionalen Kalibrierungswerkzeuges**

Touchscreen unter Windows 7/8/10 kalibrieren:

- 1. Tippen Sie auf Start, Control Panel (Systemsteuerung) und dann auf Hardware and Sound (Hardware und Sound).
- 2. Tippen Sie unter Tablet PC Settings (Tablet PC-Einstellungen) auf Calibrate the screen for pen or touch input (Bildschirm für Stift- oder Fingereingabe kalibrieren).
- 3. Tippen Sie im Display (Anzeige)-Register unter Anzeige-Optionen auf Calibrate (Kalibrieren); tippen Sie dann auf Yes (Ja), wenn das Programm Änderungen vornehmen darf.
- 4. Befolgen Sie die Bildschirmanweisungen zum Kalibrieren des Touchscreen.

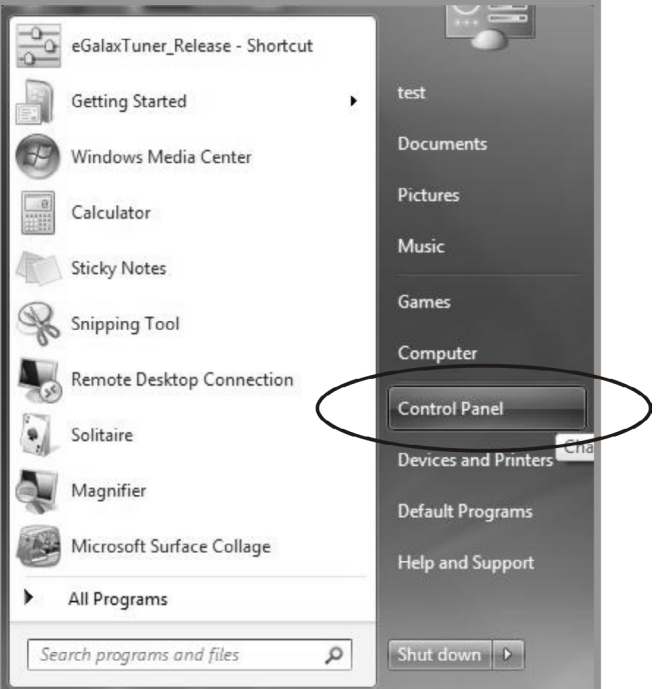

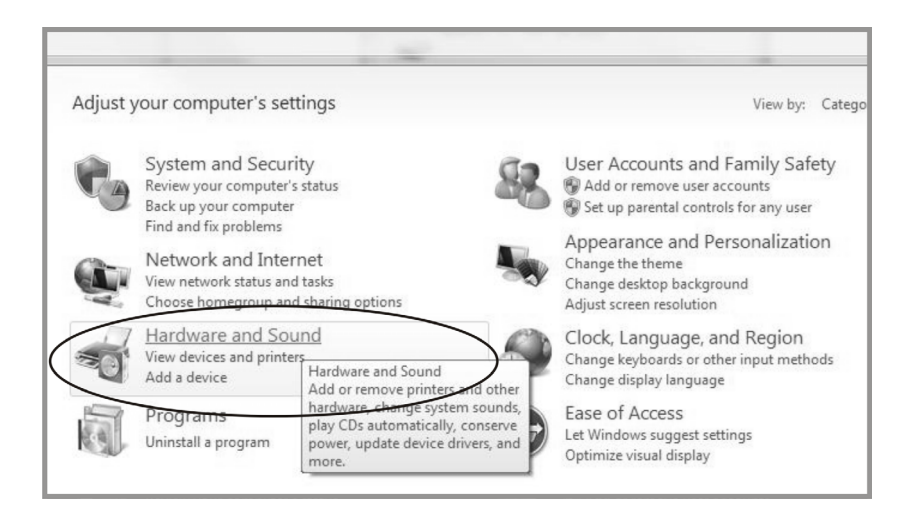

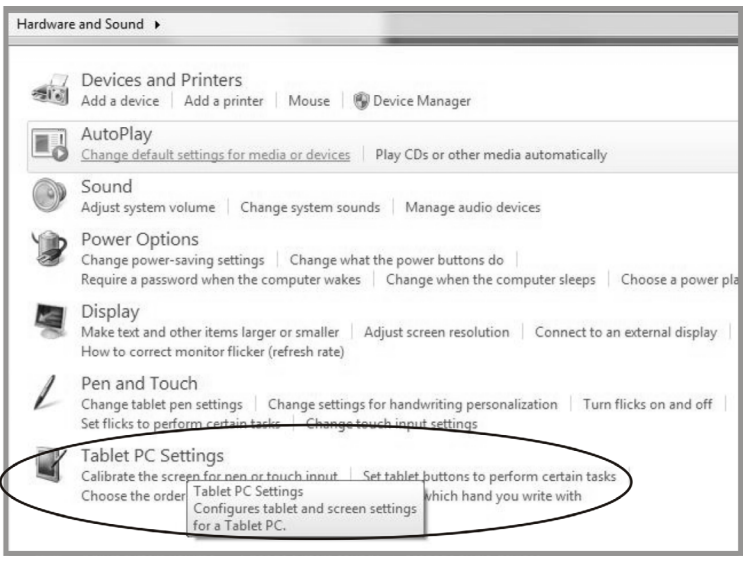

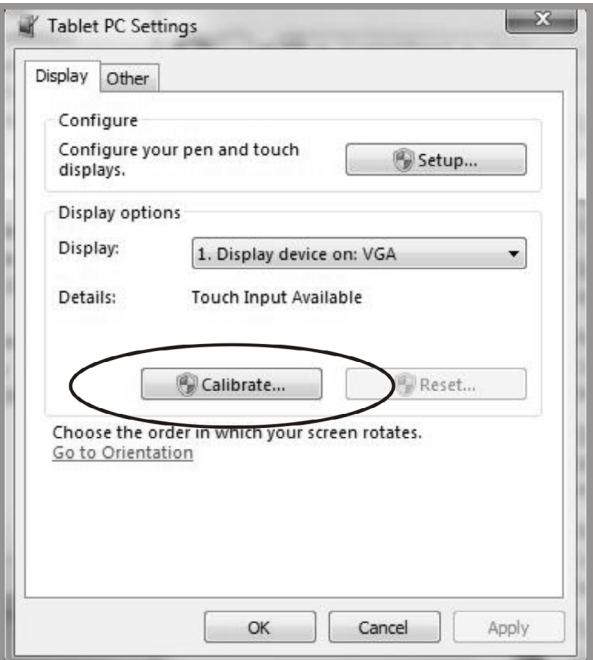

### <span id="page-25-0"></span>**4.5.2 nstallationsanleitung für den Treiber**

### **Beachten Sie die folgenden Hinweise, wenn Sie mit einem PC mit Windows Vista, XP oder 2000 arbeiten:**

- 1. Schalten Sie den PC ein.
- 2. Vergewissern Sie sich, dass das USB-Kabel am PC und dem LCD-display eingesteckt ist.
- 3. Öffnen Sie die entsprechende Treiberordner Datei.
- 4. Folgen Sie den Anweisungen in den Popup-Fenstern.

### **Beachten Sie die folgenden Hinweise, wenn Sie mit einem PC unter Windows® XP Embedded arbeiten:**

#### **Express:**

- 1. Schalten Sie den Computer ein.
- 2. Vergewissern Sie sich, dass das USB-Kabel mit dem Computer verbunden ist.
- 3. Vergewissern Sie sich, dass EWF deaktiviert ist. Ist EWF aktiviert, deaktivieren Sie EWF mit dem EWF Manager-Befehl.
- 4. Sobald EWF deaktiviert ist, klicken Sie auf den XP-Treiber und folgen Sie den Anweisungen in den Popup-Fenstern.

#### **Custom:**

- 1. Schalten Sie den Computer ein.
- 2. Vergewissern Sie sich, dass das USB-Kabel mit dem Computer verbunden ist.
- 3. Folgen Sie den schrittweisen Anweisungen in der gefunden Treiberordner Datei.

### **Beachten Sie die folgenden Hinweise, wenn Sie mit einem PC unter Windows® CE arbeiten:**

- 1. Schalten Sie den Computer ein.
- 2. Vergewissern Sie sich, dass das USB-Kabel mit dem Computer verbunden ist.
- 3. Erzeugen Sie mit dem Platform Builder anhand der gefunden Anweisungen in der Treiberordner Datei ein Image-Datei.

### **Beachten Sie die folgenden Hinweise, wenn Sie mit einem PC unter Linux (bis zu 5 Punkte) oder Android 2.1 aufwärts und 4.0 (bis zu 10 Punkte) oder Apple® Mac OS arbeiten:**

- 1. Schalten Sie den Computer ein.
- 2. Vergewissern Sie sich, dass das USB-Kabel mit dem Computer verbunden ist.
- 3. Folgen Sie den schrittweisen Anweisungen in der gefunden Treiberordner Datei.

# <span id="page-26-0"></span>**KAPITEL 5: TECHNISCHE DATEN**

## **5.1 Technische Daten des Anzeigegerätes**

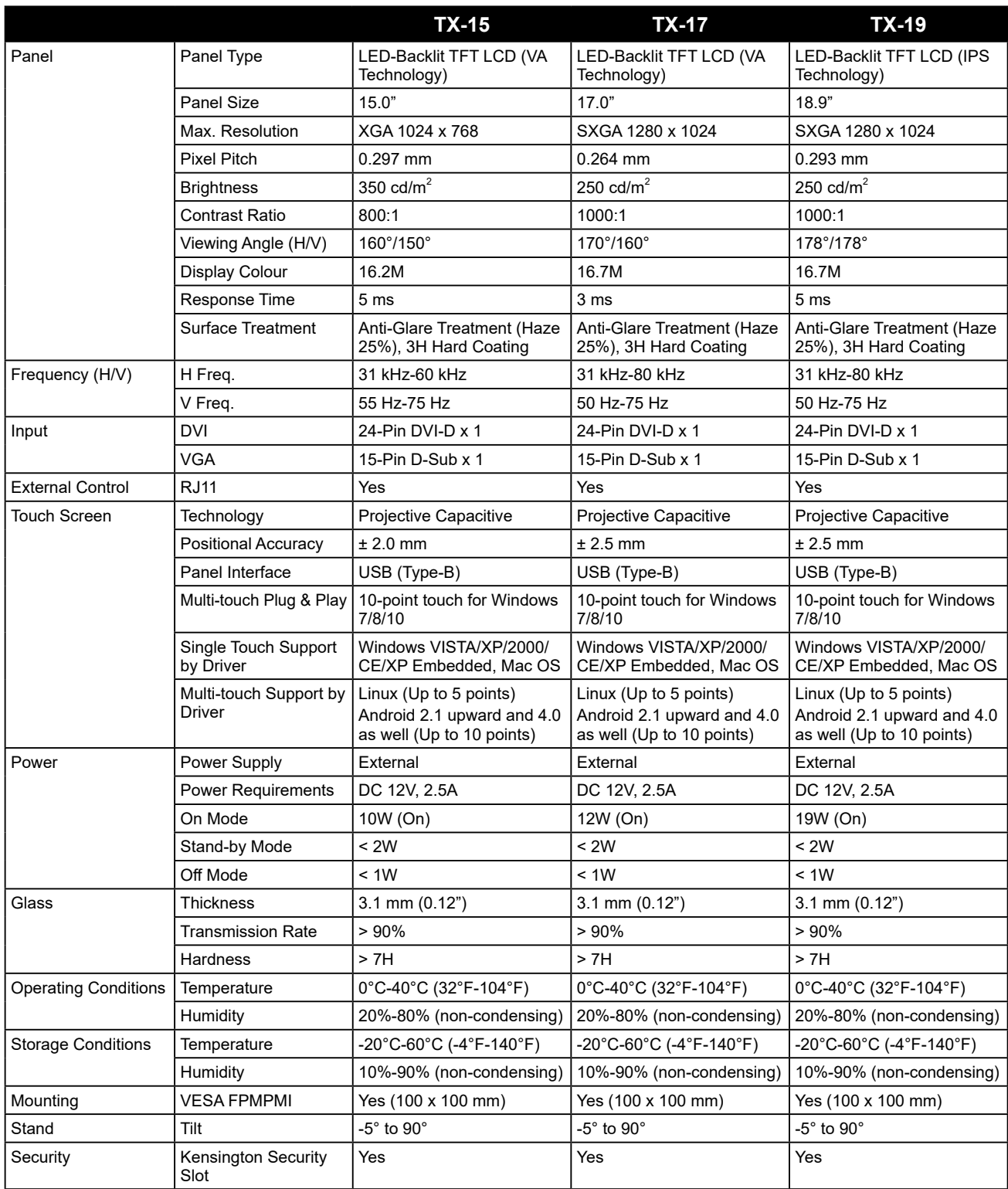

# **Technische Daten**

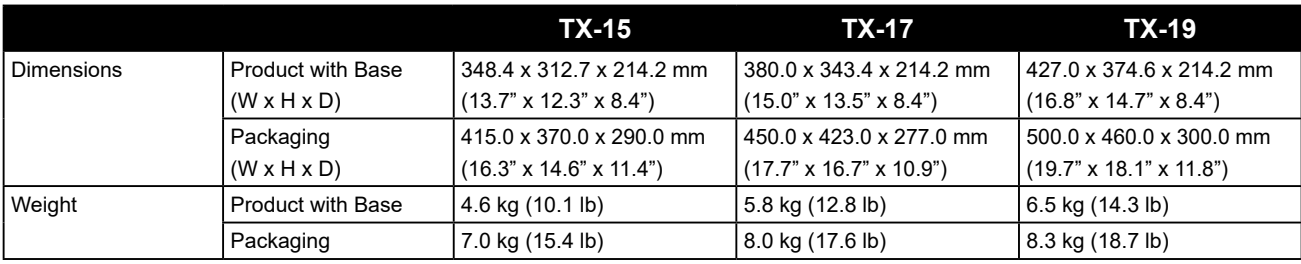

#### **Hinweis:**

**♦** Änderungen sämtlicher technischen Daten sind vorbehalten.

#### **AG Neovo**

Company Address: 5F-1, No. 3-1, Park Street, Nangang District, Taipei, 11503, Taiwan.

Copyright © 2020 AG Neovo. All rights reserved. TX19B0/TX17B0/TX15B0\_UM\_V012